# **5b Programové riadenie činnosti jednoduchého dopravníka bez snímačov pomocou PLC Simatic**

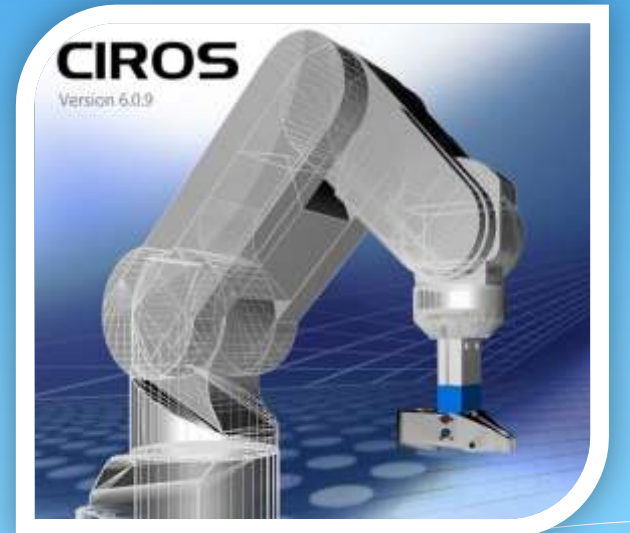

Priemyselná informatika Autor: Ing. Ján Lechman

### Daná úloha:

 Vytvorte program pre PLC Simatic pripojený cez rozhranie EasyPort k simulačnému programu CIROS® Education, ktorý bude riadiť motor dopravníka v závislosti od použitia obslužných prvkov na ovládacom panely modelu. Stlačením tlačidla *Start* sa spustí dopravník na presne stanovený čas 8 sekúnd, čo sa prejaví aj rozsvietením kontrolky Q1. Po týchto ôsmich sekundách nebude možné spustiť dopravník z bezpečnostných dôvodov po dobu 15 sekúnd. Zastaviť dopravník počas 8 sekúnd aj zrušenie čakacej doby bude možné použitím tlačidla *Stop*. Pri stlačení tlačidla *Start* sa na tlačidle rozsvieti kontrolka. Celé riadenie bude blokované prepínačom *Auto\_Man*. Keď bude prepínač *Auto\_Man* aktívny, bude svietiť kontrolka Q2.

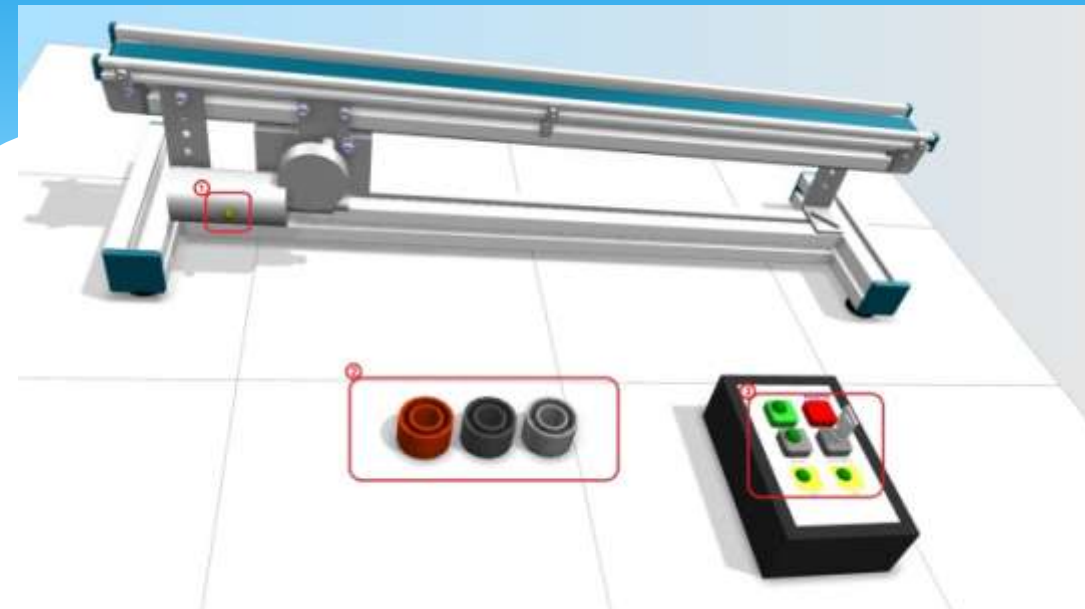

 Na modely sa nachádza dopravník, ktorého činnosť je možné sledovať pomocou kontrolky na tele motora (1), ak bude spustený – kontrolka svieti. Sledovanie dopravy produktov (2) zabezpečíte kliknutím na produkt danej farby. V tejto úlohe na farbe produktu nezáleží. Nakoniec na celkové riadenie dopravníka bude slúžiť riadiaci panel s ovládacími prvkami (3). Celé riadenie bude zabezpečovať programovateľný automat PLC.

- Na riadenie simulačného programu cez PLC je potrebné rozhranie EasyPort.
- Na priamu komunikáciu medzi rozhraním EasyPort a simulačným programom CIROS® Education je nutné mať k dispozícii tzv. OPC Server.
- Nastavenie prepnutia riadenia na externé PLC cez Modeling/Switch external PLC <-> internal PLC. Overte nastavenie podľa dolného obrázka.

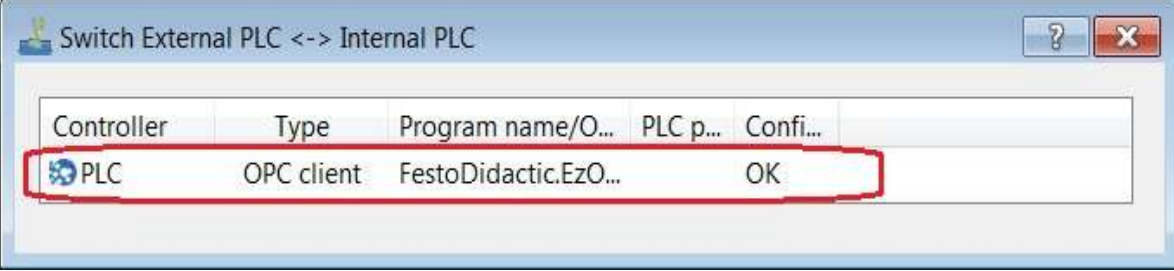

- Overte aj nastavenie OPC servera v okne Properties (Vlastnosti) [Modeling/Model Explorer/pravý klik na S7 (v rolovacom menu zvoľte Properties)].
- V OPC Client skontrolujte Servername: a nachádza sa tu aj informácia, koľko je v tomto modely k dispozícii vstupov a výstupov.

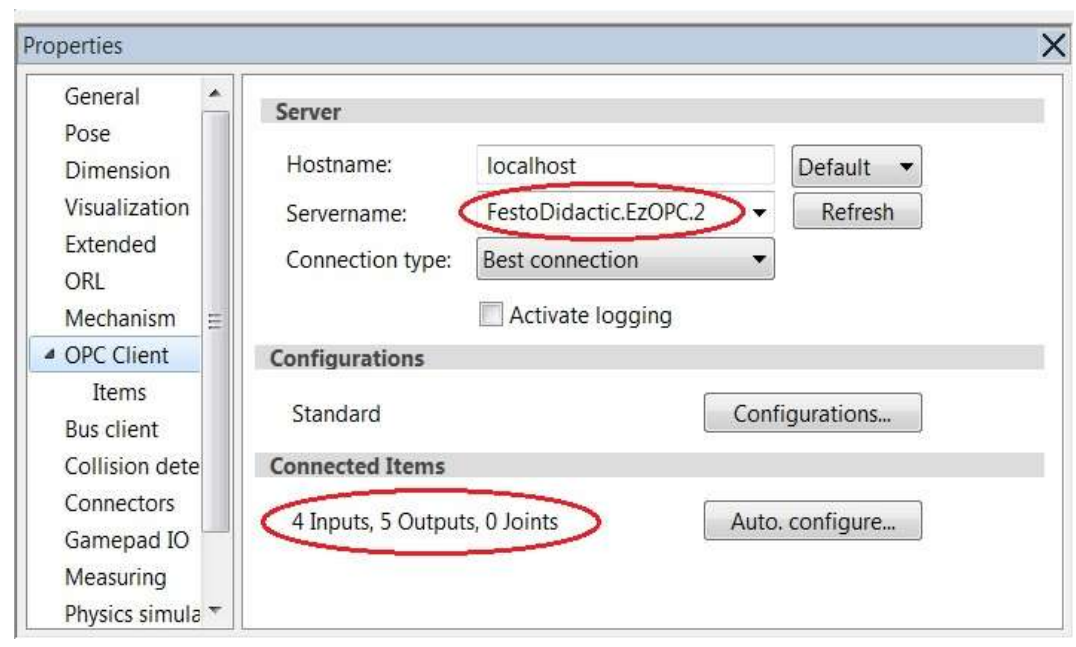

Po kliknutí na položku *Items* v sekcii *OPC Client*, je možné skontrolovať vstupy do PLC (*Inputs*), teda čo posiela simulačný program CIROS® Education do PLC.

#### **Vstupy:**

Tlačidlo Start – I0.0 Tlačidlo Stop – I0.1 Prepínač Auto\_Man – I0.3 Tlačidlo Reset – I0.4

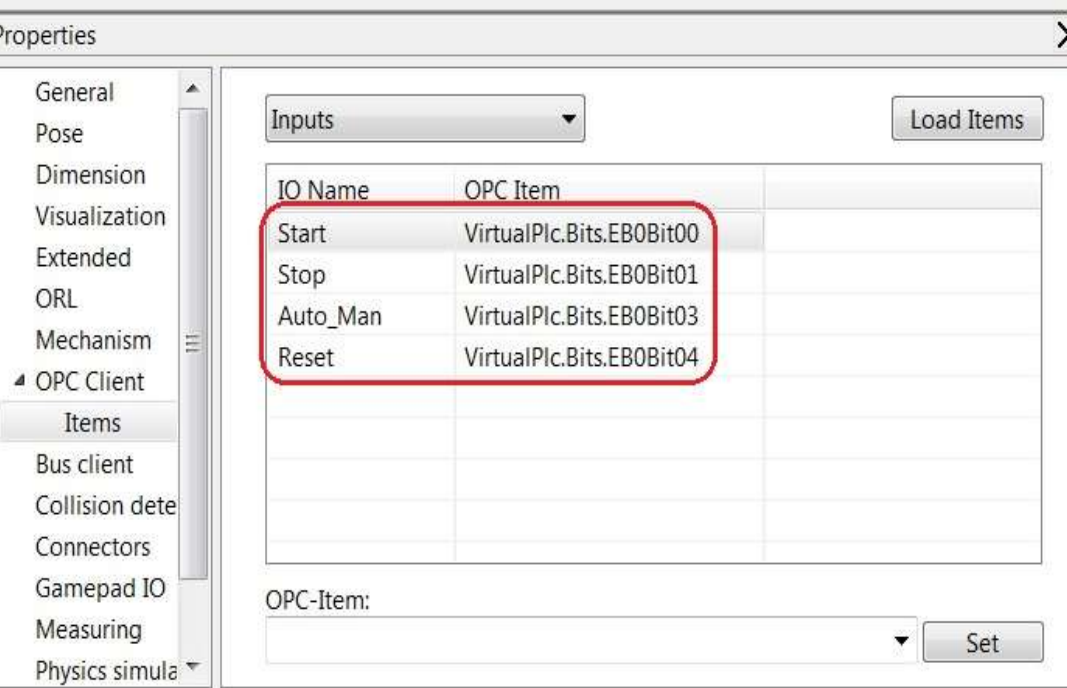

 V položke *Items* v sekcii *OPC Client*, je možné skontrolovať aj výstupy z PLC (*Outputs*), teda čo posiela PLC do simulačného programu CIROS® Education.

#### **Výstupy:**

Motor dopravníka – Q0.0 Kontrolka na tlačidle Start – Q0.1 Kontrolka na tlačidle Reset – Q0.2 Kontrolka Q1 – Q0.3 Kontrolka Q2 – Q0.4

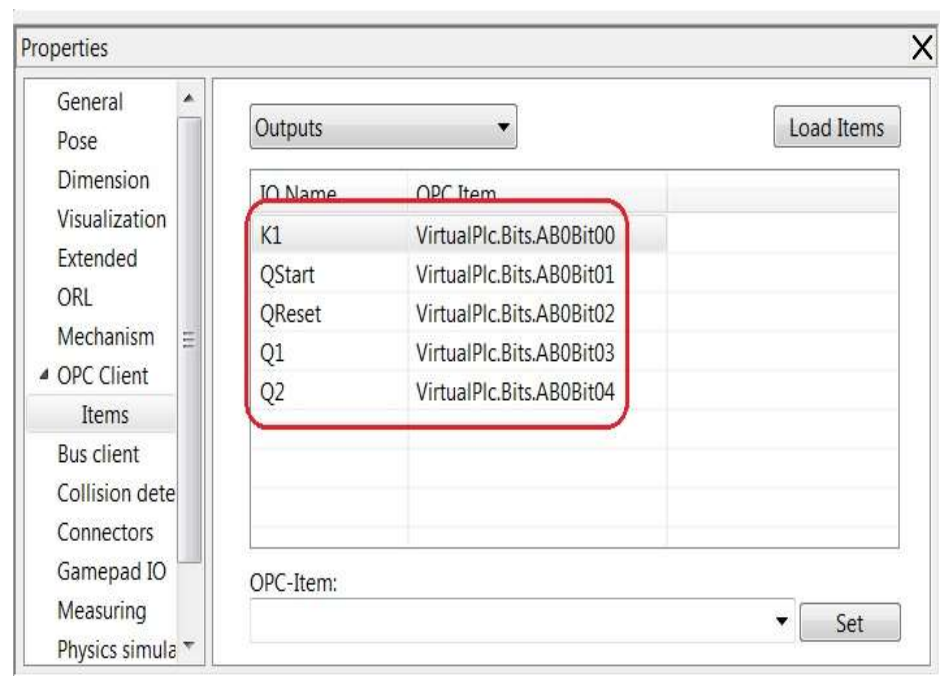

• Pred vytvorením programu v PLC je dôležité zistiť logické hodnoty na vstupoch a výstupoch, predstavujú okná Outputs a Inputs.

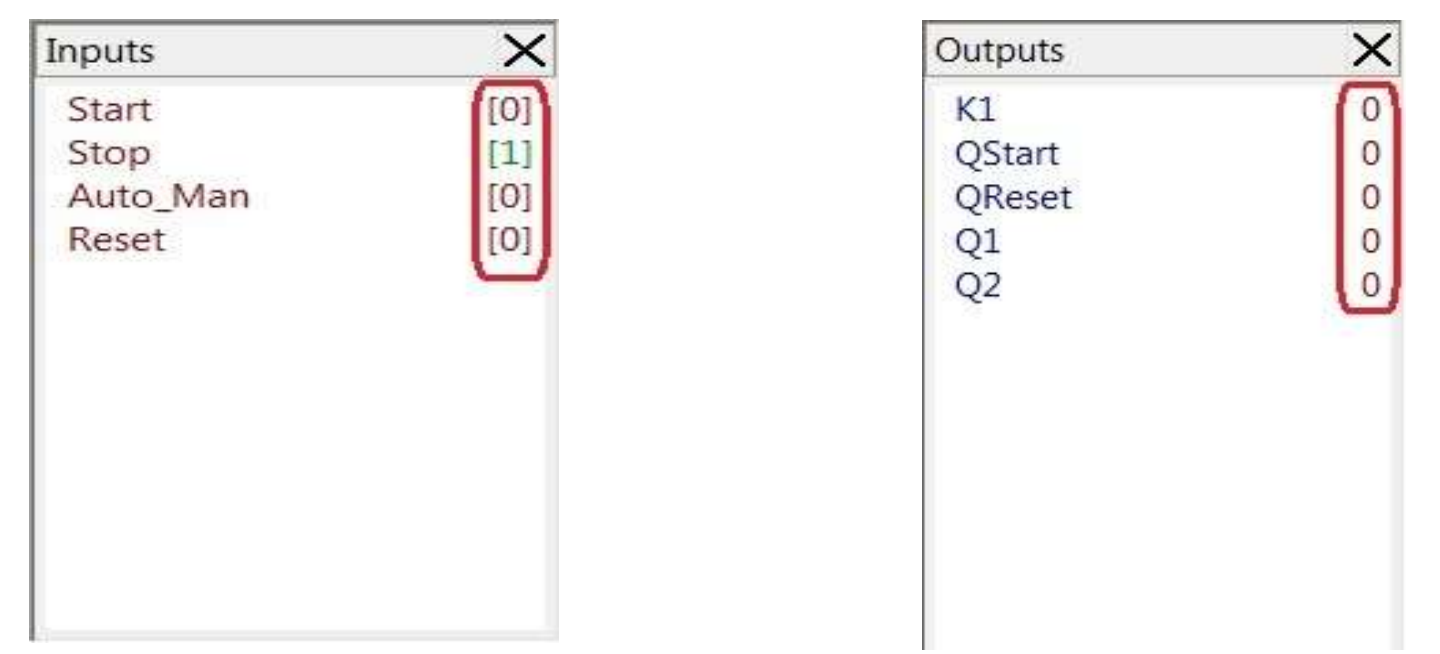

- Teraz je všetko pripravené na tvorbu programu. Program vytvorte v programovacom jazyku Step7 v LAD editore.
- Pre overenie funkčnosti programu pre riadenie dopravníka pošlite program do PLC, prepnite ho do pozície *Run* (Beží). Správnosť a beh programu sa v simulačnom programe CIROS® Education overuje kliknutím na ikonu *Start* (F5), ktorým spustíme prepojenie komunikácie medzi programom a PLC cez EasyPort. Ak by bolo potrebné prerušiť chod komunikácie – kliknutím na ikonu *Stop* (Shift+F5)

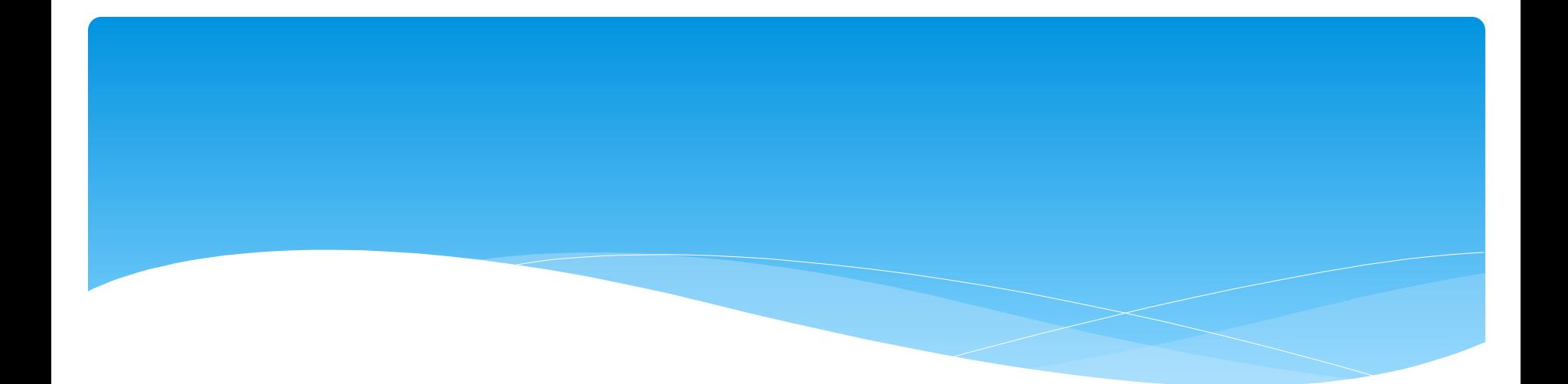

### Ďakujem za pozornosť